2021 年 4 月更新

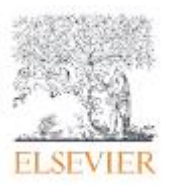

ScienceDirect トランザクション 利用ガイド

LC センター事務課

エルゼビア社のScienceDirectでは、購読契約をしていない雑誌についても論文単位で閲覧・ダウンロード をすることができます。(この方法を「トランザクション」と言います。)

このトランザクション方式では、1 論文の閲覧またはダウンロードするごとに課金されますが、 その費用は LC センターで負担しており、利用者に請求されることはありません。 ただし、閲覧・ダウンロードできる論文数には上限がありますので、利用にあたっては下記の注意事項を守って くださるようお願い致します。違反した場合、一個人の不注意な行為であっても、大学全体で利用停止されるこ とがあります。

また、トランザクション利用申請がお済みの方は、学外・ご自宅からでも利用可能になります。 どうぞご利用ください。

## 1、トランザクションを利用できる方

・本学の教員、大学院生、学部生

#### 2、トランザクション利用申請の手続き

①学内 LAN に接続された端末から、ScienceDirect のユーザ登録を行ってください。

(すでに登録済の方は不要です。)

登録には、大学発行のメールアドレスをお使いください。

例)ScienceDirect(<https://www.sciencedirect.com/>)にアクセスし、「Create account」をクリック。

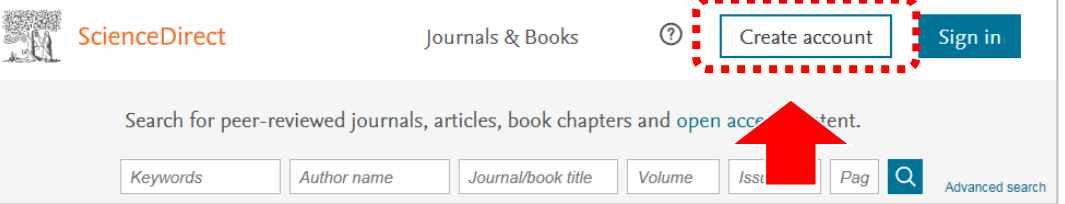

②大学発行のメールから、①で登録したユーザーネームとメールアドレスを LC センターに

メールでお知らせください。

宛先:lcc\_lib@nit.ac.jp

件名:SD 利用申請

本文:所属、氏名をお知らせください。

③雑誌係にてユーザ情報を確認し、トランザクション権限を付与します。

利用可能になりましたら、お知らせいたします。

※利用申請登録には、半日~数日お時間がかかります。

## 3、トランザクション利用の注意事項

※ご利用の前に、LC センターHP の「電子ジャーナル」 ページに記載されている《電子ジャーナル 利用上の注意事項》 も合わせてご確認ください。( https://library.nit.ac.jp/?page\_id=177 )

①トランザクション方式では、論文本文を画面に表示するだけでカウントされます。

抄録を読んで本当に必要な論文か判断してからご利用ください。

②特定の号の全号または半数以上、また複数の論文を一括でダウンロードするのは止めてください。

③操作する際、各ボタンをダブルクリックするのは止めてください。

特に論文本文を表示する際の「Continue」をダブルクリックすると、2 回分カウントされます。

④継続して利用する論文は、印刷するだけでなくデータファイルをご自身の PC に保存してください。

同じ PC からのアクセスの場合、24 時間以内は何度でもダウンロードできますが、それを過ぎると新たにカウ ントされます。

⑤購読契約中のタイトルであっても契約期間外の論文は、トランザクションの対象になります。

過去に契約していた 25 タイトルは、購読期間分のみ自由に閲覧可能です。

現在購読契約中のタイトル)「Sensors and Actuators A: Physical」(ISSN:0924-4247)

購読期間:2017年4 月~最新号

## 4、トランザクションの利用方法

①ScienceDirect( <https://www.sciencedirect.com/> )にサインイン。

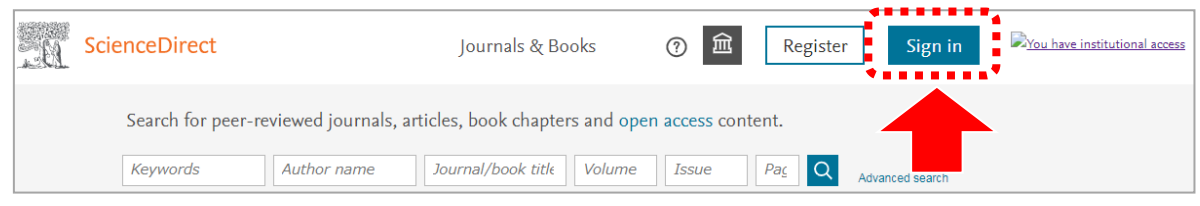

【学内】からのアクセスの場合は、サインイン後にグループ設定をしてください。

# 吹き出しから「[Change organization](https://www.sciencedirect.com/user/chooseorg?targetURL=%2F)」を選択。 Transaction-NIT」を選択し、

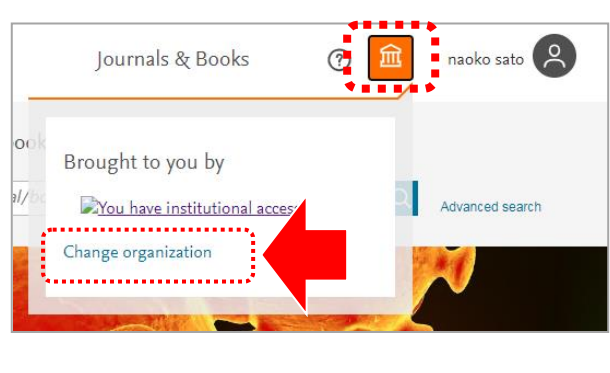

1)ユーザネームの左横のアイコンをクリック。 2)「Nippon Institute of Technology,

「[Change organization](https://www.sciencedirect.com/user/chooseorg?targetURL=%2F)」をクリック。

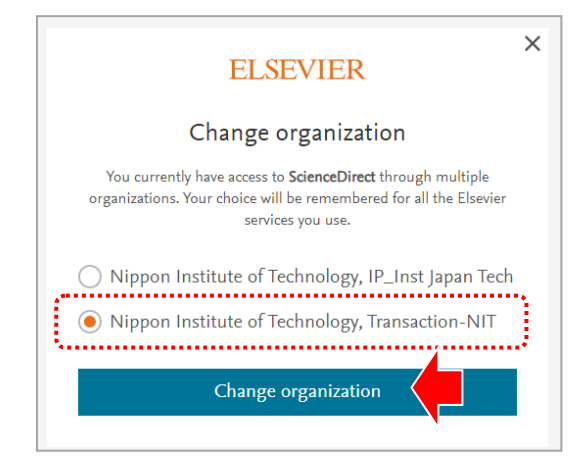

・サインイン毎に設定が必要です。

・サインインしたままの設定にした方でトランザクションが利用できなくなったら、

再度1・2の手順をお試しください。

・学外からのアクセスの場合、グループ設定は不要です。

②トップ画面から、雑誌名(Journals)、論文タイトル、著者名、キーワードなどで検索するか、

# Advanced Search(詳細検索)画面から読みたい論文を探します。

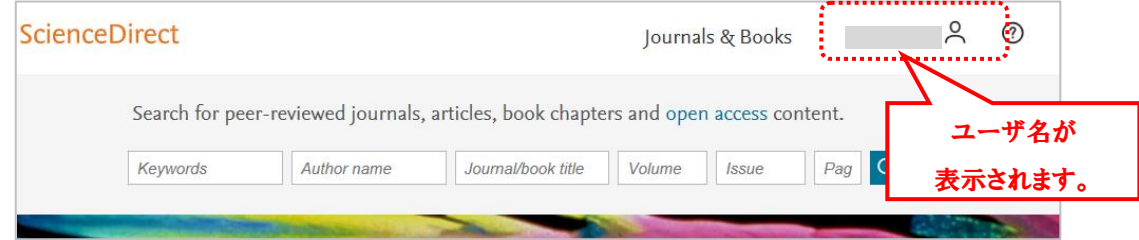

③読みたい論文が見つかったら、抄録(Abstract)を読んで、必要な論文か確認してください。

閲覧・ダウンロードする時は、「 Get Access 」または「 Purchase PDF 」をクリックします。

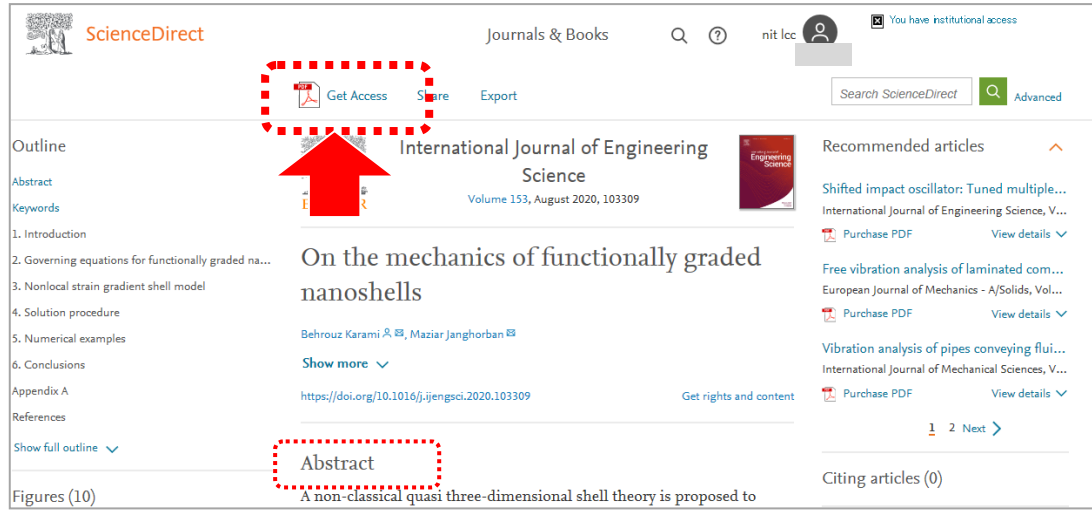

④オプション選択画面がでますので、「 Download PDF 」をクリックします。

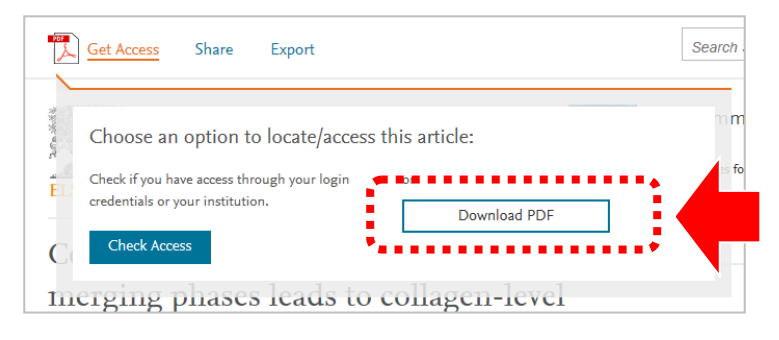

⑤希望の論文に間違いがなければ、「 Continue 」をクリックします。

論文本文 PDF が表示されるので、ご自身の PC 等に保存してください。

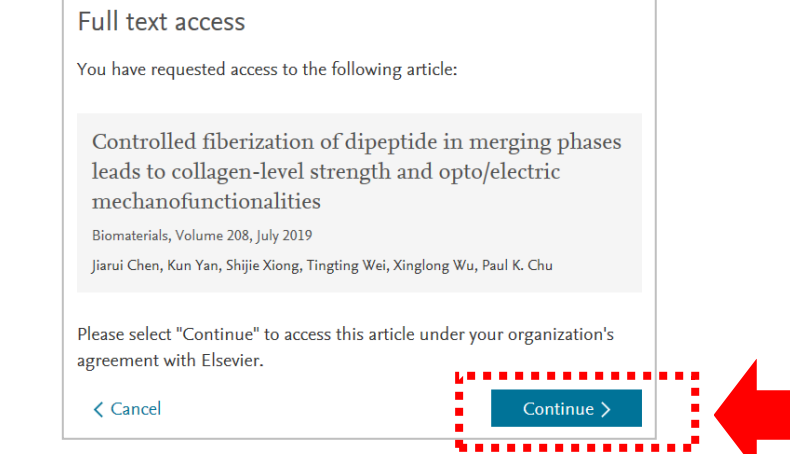

5、補足

・購読契約中(及び過去に購読していた)のタイトルや無料公開(open access)の論文も、

「 Download PDF 」と表示されます。

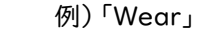

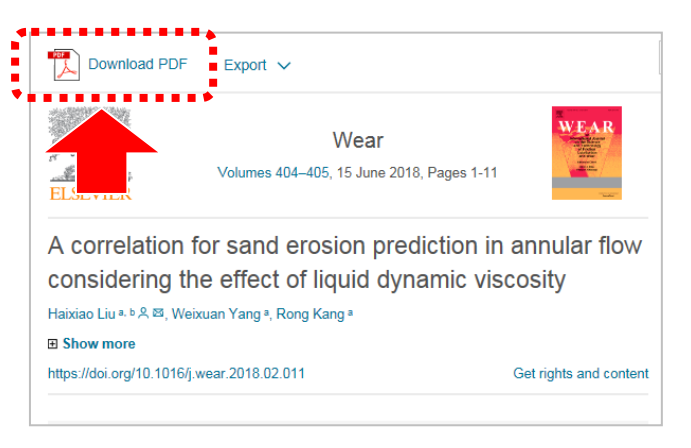

・トランザクション申請後の利用

学外からでも購読契約中タイトルの閲覧も可能になります。

卒業、退職後は利用できません。

・トランザクション利用グループの確認

トランザクションを利用するには、個人毎に利用可能なグループに設定されていることが必要です。 現在の利用グループは、下記の手順でご確認ください。

1)ユーザネームの左横のアイコンをクリック。 (2)現在設定されているグループに

吹き出しから「[Change organization](https://www.sciencedirect.com/user/chooseorg?targetURL=%2F)」を選択。 チェックが入っています。

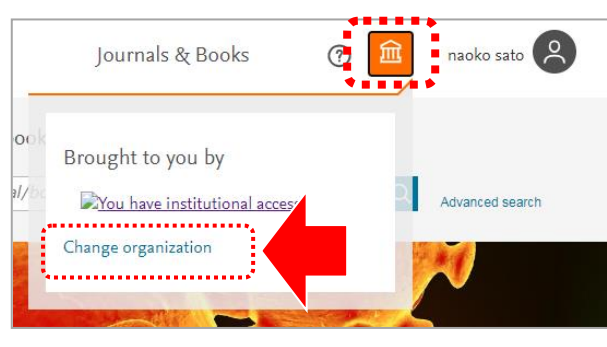

トランザクションを利用したい場合は、 「Nippon Institute of Technology, Transaction-NIT」を選択します。

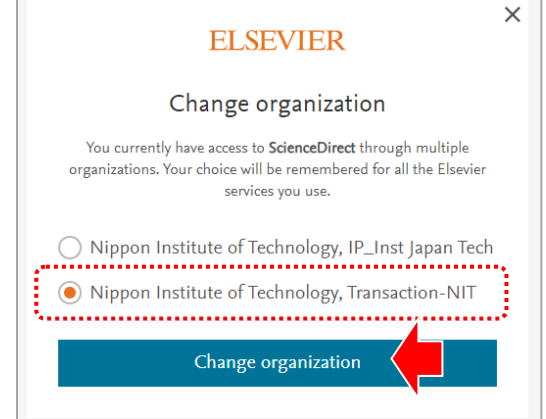

問い合わせ先:LC センター事務課・雑誌係(内線:2266)mail : nao\_sato@nit.ac.jp